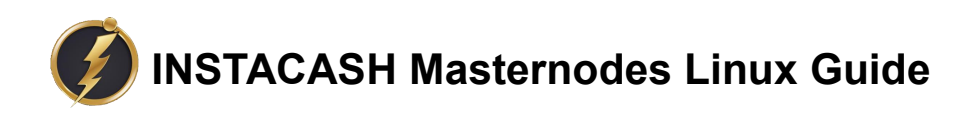

(Automatic MasterNode Installation Script)

**A next-gen crypto!**

# **What you need:**

1-More than 10000 ICH

2-One computer with [instacash-qt](https://github.com/insta-cash/instacash/releases) wallet installed.(Put more than 10000 ICH in this wallet)

3-One VPS(*Ubuntu 16.04 x64* recommended).

4-A small amount of technical knowledge.

## **Step #1:**

Setup your controller wallet - this will keep your coins safe. Install instacash-qt wallet on Windows or Linux from the official [releases](https://github.com/insta-cash/instacash/releases).

1.1-Load your instacash-qt wallet and sync.

1.2-Set a password for instacash-qt.(Wallet will shut down)

1.3-Find your *wallet.dat* file:

*c:\Users\username\AppData\Roaming\InstaCash*(windows)

1.4-Backup your private keysand *wallet.dat* file!(Very important! Or you may lose your coin!)

1.5-Load instacash-qt wallet again and sync.

# **Step #2:**

Open the Debug Console.

- 2.1-Click Tools on the top file menu.
- 2.2-Open Debug console.(pic2.2)
- 2.3-Click Console on the top Tab Bar.

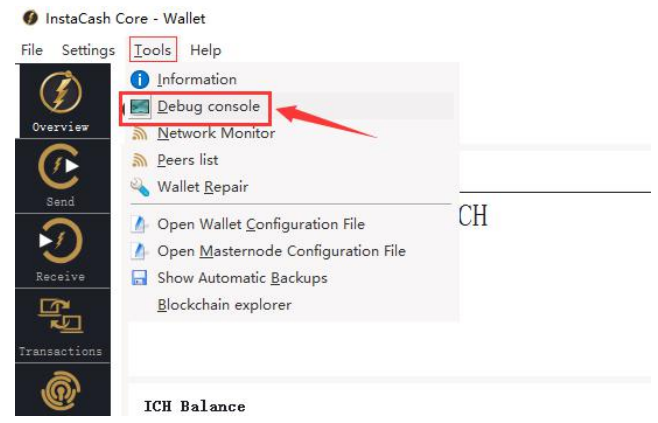

Pic2.2

### **Step #3:**

Get your masternode key & Get a masternode address

3.1-In the debug console command box (bottom of screen) enter the following( ENTER):

### *masternode genkey*

3.2-You should see something very similar to this. It's your **MN\_GENKEY**(save into a text file in Notepad or Gedit/Nano/etc,pic3.2):

<-*masternode genkey*

->88GkyYDG3yNaVGRZhfnnk8QK2fB4aMo4pQfes4FncaDbL9qtq9a

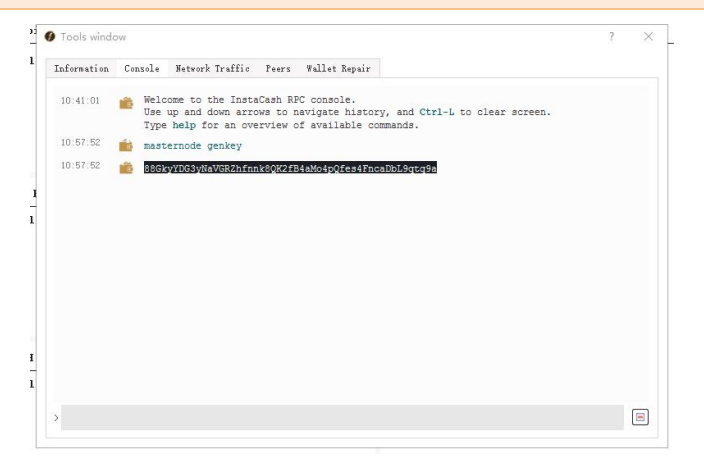

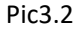

3.3-Enter the following to create a masternoe address(ENTER):

### *getaccountaddress MN1*

(You can replace MN1 with your **MASTERNODE\_ALIAS\_NAME**.)

3.4-You should see something very similar to this (save into a text file in Notepad or Gedit/Nano/etc,pic3.4):

### <-*getaccountaddress MN1*

->ARRAL2Vb3HiMMrwYNjPoDoGtiZszn9dgAo

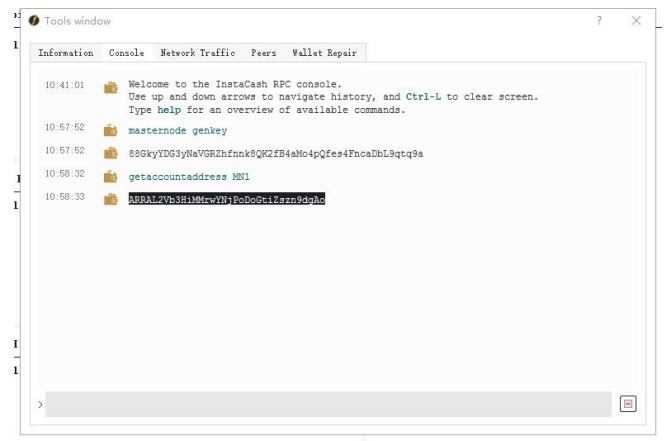

Pic3.4

#### **Step #4:**

Send 10000 ICH to masternode address & Get Outputs.

4.1-Click Send Tab.

4.2-Send 10000 ICH to the address[**MASTERNODE\_ALIAS\_NAME**] from [step3.4](pic4.2)

4.3-Wait for confirmations.

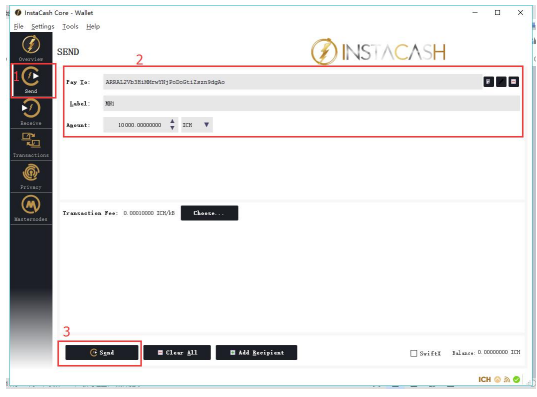

Pic4.2

4.4-Open Debug console.

4.5-Enter the following to get outputs( ENTER):

### *masternode outputs*

4.6-You should see something very similar to this (save into a text file in Notepad or Gedit/Nano/etc):

```
<-masternode outputs
->[
 { "txhash": "2bcd3c84c84f87eaa86e4e56834c92927a07f9e18718810b92e0d0324456a67c", "txhash": : 0
 }
]
```
They are your TX\_ID and TX\_INDEX,  $[{$ "txhash": "TX\_ID","txhash": TX\_INDEX $]$ ]

# **Step #5:**

Edit *masterndoe.conf* file.

5.1-Find your *masternode.conf* file:

*c:\Users\username\AppData\Roaming\InstaCash*(windows)

5.2-Open *masternode.conf* with Notepad, You should see something very similar to this:

# Masternode config file

# Format: alias IP:port masternodeprivkey collateral\_output\_txid collateral\_output\_index

# Example: mn1 127.0.0.2:46200 93HaYBVUCYjEMeeH1Y4sBGLALQZE1Yc1K64xiqgX37tGBDQL8Xg 2bcd3c84c84f87eaa86e4e56834c92927a07f9e18718810b92e0d0324456a67c 0

5.3-Format your masternode information:

**MASTERNODE\_ALIAS\_NAME VPS\_IP**:46200 **MN\_GENKEY TX\_ID TX\_INDEX**

You can get your **VPS** IP from Step#6(Your VPS hosting will provide this information)

5.4-Paste masternode information[step5.3] into *masternode.conf* on new line.

5.5-Save and close *masternode.conf*.

## **Step #6:**

Open up an SSH client [\(Putty\)](http://www.putty.org) then Register & Log in to your VPS as root. Ubuntu(16.04) VPS is recommended.(For example: Vultr)(You can use \$10/mo VPS with 1CPU/1G Memory/25GB SSD/1000GB Bandwidth.)

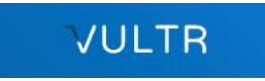

# **Step #7:**

Use Script to set MasterNode automatically.

7.1-Upload the Automatic Installation Script to the root directory of the VPS, You can use [WinScp](https://winscp.net/eng/download.php) or similar tools to complete this step.

7.2-Log in to your VPS and go to the root path:

cd /root/

7.3-Start the Automatic Installation Script:

bash InstaCashSmartMN.sh

(There will be a repeat of the confirmation process from the beginning, please enter **Y** to continue)

### **Step #8:**

Enter masternode genky & Wait, have a cup of coffee.

8.1-The script will prompt you to enter the masternode genkey, enter genkey form from [step3.2](pic 8.1).

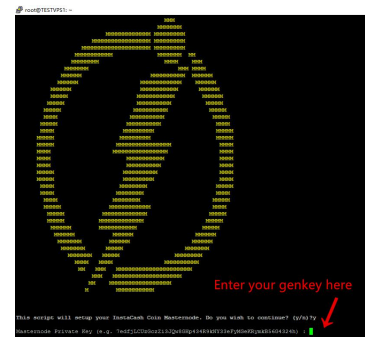

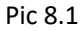

8.2-The script will run automatically and you can have a cup of coffee(pic 8.2)

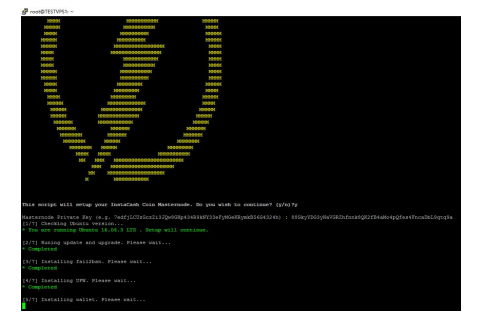

Pic 8.2

8.3-After the script ends, it will prompt you to configure the control wallet, but we have already done this thing.(Pic 8.3)

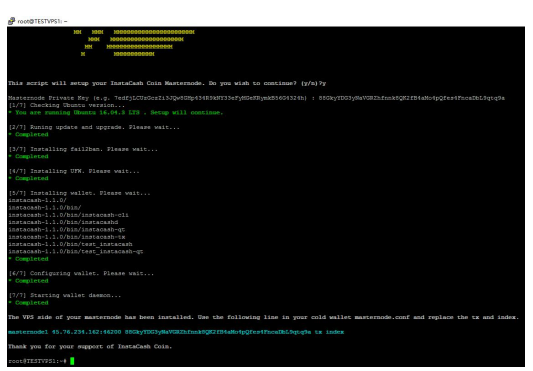

Pic 8.3

**Step #9:**

Start Masternode!

9.1-Restart local wallet and Open the Debug Console.

9.2-Enter the following to start your Masternode(**MASTERNODE\_ALIAS\_NAME** from step3.3):

masternode start-alias **MASTERNODE\_ALIAS\_NAME**

*First unlock your wallet!*

9.3-You should see something very similar to this:

"alias" : "**MASTERNODE\_ALIAS\_NAME**",

"result" : "successful"

Or You can start your MN from the wallet's MasterNode tag, This will be easier.

9.4-You can use the following commands on the VPS to see the status of Masternode:

./instacash-cli masternode status

9.5-Keep your VPS and INSTACASH services running.

9.6-You can use this website to check your MN status <http://ich.mn.zone/>. Find your IP or address, if everything is ok, it shows **ENABLED**.

*If this tutorial helped you, can you give me some reward? Thank you very much!* BTC:**14ryobRQka89HufypKMjVSQSYrTnVcvvnQ**

ICH:**AXxGWUkEj4R2UtFvtXTUFvx3JrBY2RbGWB**

*Thank you for reading!--Mr\_Darkfly*